# **Guida all'uso Dell SE2216H Dell SE2216HM Dell SE2216HV**

Modello regolamentare: SE2216Hf /SE2216HVf

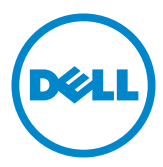

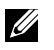

NOTA: UNA NOTA segnala informazioni importanti che aiutano a fare un migliore utilizzo del proprio computer.

**ATTENZIONE: Un richiamo all'ATTENZIONE indica potenziali danni all'hardware o la perdita dei dati se non sono seguite le istruzioni.**

**AVVISO: Un avviso all'ATTENZIONE segnala il potenziale di danni alle proprietà, di lesioni personali o di morte.**

#### © 2015~2020 Dell Inc. Tutti i diritti riservati.

Le informazioni di questo documento sono soggette a cambiamenti senza preavviso. È severamente vietata la riproduzione di questi contenuti, con qualsiasi strumento, senza l'autorizzazione scritta di Dell Inc.

Marchi usati in questo documento: Dell™ ed il logo DELL sono marchi di Dell Inc.; Microsoft®, Windows ed il logo del tasto Start di Windows sono marchi o marchi registrati di Microsoft Corporation negli Stati Uniti e/o in altri paesi.

Altri marchi di fabbrica e nomi commerciali possono essere utilizzati in questo documento in riferimento alle aziende che rivendicano il marchio e alle denominazioni commerciali o in riferimento ai prodotti stessi. Dell Inc. nega ogni interesse di proprietà in marchi e nomi diversi dal proprio.

2020 – 12 Rev. A09

# Indice

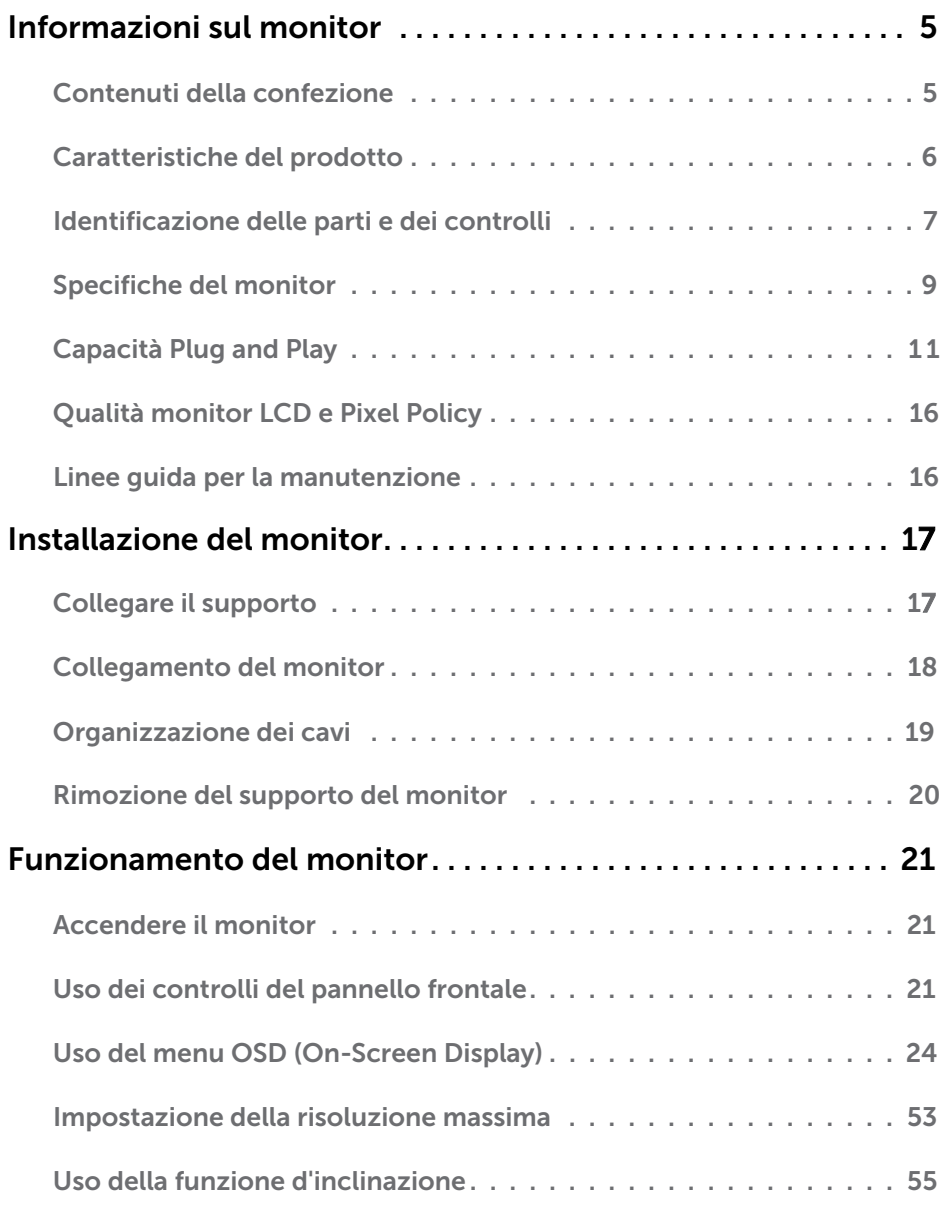

![](_page_3_Picture_46.jpeg)

# <span id="page-4-0"></span>**Informazioni sul monitor**

### **Contenuti della confezione**

Il monitor è inviato con tutti gli elementi mostrati di seguito. Assicurarsi di avere ricevuto tutti i componenti e **[Contact Dell](#page-61-1)** se manca qualcosa.

**NOTA:** Alcuni elementi potrebbero essere accessori optional e potrebbero non essere inviati insieme al monitor. Alcune funzioni o supporti potrebbero non essere disponibili in alcuni paesi.

![](_page_4_Picture_70.jpeg)

## <span id="page-5-0"></span>**Caratteristiche del prodotto**

Il display a schermo piatto Dell SE2216H / SE2216HM / SE2216HV è dotato di schermo LCD (Liquid Crystal Display) a matrice attiva TFT (Thin-Film Transistor) con illuminazione a LED. Le caratteristiche del monitor includono:

• **SE2216H / SE2216HM / SE2216HV**: 54,61 cm (21,5 pollici) dimensioni immagine visibile,

Risoluzione 1920 x 1080, più supporto schermo intero per risoluzioni più basse.

- Ampio angolo di visione che consente di vedere stando seduti, in piedi o spostandosi da lato a lato.
- Capacità di regolazione dell'inclinazione.
- Capacità Plug and Play, se supportata dal sistema.
- Menu di regolazione OSD per una facile impostazione ed ottimizzazione dello schermo.
- Alloggio antifurto.
- Capacità di passare da proporzioni wide a standard mantenendo la qualità dell'immagine.
- Capacità Gestione risorse.
- CECP (per la Cina).
- Conformità RoHS.
- BFR/PVC ridotto
- Schermi certificati TCO.
- Elevato rapporto di contrasto dinamico (8.000.000:1).
- Energy Gauge (Misuratore di energia) mostra in tempo reale il livello di energia consumata dal monitor.
- ≤0,3 W dalam Modus Siaga.
- Variatore analogico illuminazione per una visione senza sfarfallii.

## <span id="page-6-0"></span>**Identificazione delle parti e dei controlli**

#### <span id="page-6-1"></span>**Veduta frontale**

![](_page_6_Picture_2.jpeg)

**NOTA:** Per gli schermi con coperture lucide è bene valutare la loro collocazione perché le coperture possono provocare riflessi fastidiosi delle luci e delle superfici lucide nelle vicinanze.

#### **Veduta posteriore**

![](_page_6_Picture_5.jpeg)

Veduta posteriore con supporto del monitor

![](_page_6_Picture_124.jpeg)

#### **Veduta laterale**

![](_page_7_Picture_1.jpeg)

#### **Veduta inferiore**

![](_page_7_Picture_3.jpeg)

![](_page_7_Picture_177.jpeg)

#### **SE2216HV:**

![](_page_7_Picture_6.jpeg)

![](_page_7_Picture_178.jpeg)

#### **8 Informazioni sul monitor**

## <span id="page-8-1"></span><span id="page-8-0"></span>**Specifiche del monitor**

<span id="page-8-2"></span>Le seguenti sezioni forniscono informazioni sulle varie modalità di risparmio energetico e sull'assegnazione dei pin dei vari connettori del monitor.

#### **Assegnazione dei pin**

**Connettore D-Sub a 15 pin**

![](_page_8_Picture_4.jpeg)

![](_page_8_Picture_88.jpeg)

#### **Connettore HDMI**

![](_page_9_Picture_1.jpeg)

![](_page_9_Picture_113.jpeg)

## <span id="page-10-0"></span>**Capacità Plug and Play**

Il monitor può essere installato su qualsiasi sistema compatibile Plug and Play. Il monitor fornisce automaticamente al computer i suoi dati EDID (Extended Display Identification Data) usando i protocolli DDC (Display Data Channel) così che il sistema può configurarsi ed ottimizzare le impostazioni del monitor. La maggior parte delle installazioni dei monitor è automatica. Se necessario, si possono selezionare altre impostazioni.

![](_page_10_Picture_146.jpeg)

![](_page_10_Picture_147.jpeg)

\* Basato su valutazione.

\*\* La gamma colore (tipica) di SE2216H / SE2216HM / SE2216HV si basa sugli standard dei test CIE1976 (84 %) e CIE1931 (72 %).

### **Specifiche di risoluzione**

![](_page_11_Picture_189.jpeg)

### **Specifiche elettriche**

![](_page_11_Picture_190.jpeg)

1 Come definito in EU 2019/2021 ed EU 2019/2013.

2 Massima luminosità e impostazioni di contrasto.

3 Pon: Consumazione di energia in Modalità On, misurata in riferimento alla modalità di test di Energy Star.

TEC: consumo energetico totale in kWh misurato in riferimento alla modalità di test di Energy Star.

Questo documento è esclusivamente a scopo informativo e riporta le prestazioni in laboratorio. Il prodotto potrebbe avere prestazioni diverse, che dipendono dal software, dai componenti e dalle periferiche ordinate. Ci si riserva il diritto di non aggiornare queste informazioni. Allo stesso modo, il cliente non dovrebbe affidarsi a queste informazioni per prendere decisioni in merito alle tolleranze di rete o simili. Non è data alcuna garanzia, espressa o implicita, riguardo all'accuratezza ed alla completezza delle informazioni.

### **Modalità di visualizzazione preimpostate**

La seguente tabella elenca le modalità preimpostate per le quali Dell garantisce le dimensioni di immagine e la centratura:

![](_page_12_Picture_161.jpeg)

### **Caratteristiche fisiche**

La seguente tabella elenca le caratteristiche fisiche del monitor:

![](_page_13_Picture_196.jpeg)

### **Caratteristiche ambientali**

La seguente tabella elenca le condizioni ambientali per il monitor:

![](_page_14_Picture_91.jpeg)

## <span id="page-15-0"></span>**Qualità monitor LCD e Pixel Policy**

Durante la procedura di produzione dei monitor LCD, non è inconsueto che uno o più pixel si blocchino in uno stato immutabile. Il risultato visibile è un pixel fisso che appare come un piccolissimo puntino scuro o chiaro. Quando il pixel rimane sempre acceso, è noto come "punto luminoso". Quando il pixel rimane sempre spento, è noto come "punto scuro".

In quasi tutti i casi, questi pixel fissi sono difficilissimi da vedere non sminuiscono la qualità ed utilizzabilità dello schermo. Uno schermo con 1 o 5 pixel fissi è considerato normale ed entro gli standard. Per altre informazioni, visitare il sito di supporto Dell all'indirizzo: http://www.dell.com/support/monitors.

## **Linee guida per la manutenzione**

### **Cura del monitor**

![](_page_15_Picture_5.jpeg)

- **ATTENZIONE: Leggere ed attenersi alle istruzioni di sicurezza prima di pulire il monitor.**
- **ATTENZIONE: Prima di pulire monitor, scollegare il cavo di alimentazione del monitor dalla presa elettrica.**

Per una corretta messa in opera, attenersi alle istruzioni del sequente elenco quando si disimballa, pulisce o si maneggia il monitor:

- Per pulire lo schermo antistatico, inumidire leggermente con dell'acqua un panno morbido e pulito. Se possibile, usare panni appositi o soluzioni adatte per la pulizia degli schermi con rivestimento antistatico. Non usare benzene, solventi, ammoniaca, detergenti abrasivi o aria compressa.
- Usare un panno inumidito leggermente con acqua calda per pulire le plastiche. Evitare di usare qualsiasi tipo di detergente, poiché alcuni detergenti lasciano una pellicola lattiginosa sulle plastiche.
- Se si nota della polvere bianca sul monitor, quando lo si disimballa, pulirla con un panno. Questa polvere si sviluppa durante la spedizione del monitor.
- Maneggiare il monitor con cura perché le plastiche di colore scuro sono più delicate di quelle di colore chiaro, e si possono graffiare mostrando segni bianchi.
- Per aiutare il monitor a mantenere la migliore qualità di immagine, usare uno screensaver dinamico e spegnere il monitor quando non è in uso.

# <span id="page-16-0"></span>**Installazione del monitor**

## **Collegare il supporto**

**NOTA:** La base è staccata quando il monitor viene inviato dalla fabbrica.

**1.** Collegare il supporto alla base.

![](_page_16_Picture_4.jpeg)

- a. Collocare la base del monitor su una superficie solida.
- **b.** Inserire, con la corretta direzione, il corpo del supporto del monitor nella base finché si blocca in posizione.
- **2.** Fissare il supporto montato al monitor:

![](_page_16_Picture_8.jpeg)

- **a.** Collocare il monitor su un panno morbido o su un cuscino vicino al bordo del tavolo.
- **b.** Allineare la staffa del supporto con la scanalatura del monitor.
- **c.** Inserire la staffa verso il monitor finché si blocca in posizione.

## <span id="page-17-0"></span>**Collegamento del monitor**

#### **AVVISO: Prima di iniziare qualsiasi procedura di questa sezione, seguire le Safety Instructions.**

Come si collega il monitor al computer:

- **1.** Spegnere il computer e scollegare il cavo di alimentazione.
- **2.** Collegare il cavo nero VGA o HDMI alla corrispondente porta video sul retro del computer. Non utilizzare entrambi i cavi contemporaneamente. Utilizzare tutti i cavi solo quando sono collegati a computer diversi con sistemi video appropriati.

#### **Collegamento del cavo VGA**

#### **SE2216H / SE2216HM:**

![](_page_17_Picture_7.jpeg)

**SE2216HV:**

![](_page_17_Picture_9.jpeg)

#### <span id="page-18-0"></span>**Collegamento del cavo HDMI (acquisto facoltativo) (per SE2216H / SE2216HM)**

![](_page_18_Picture_1.jpeg)

**NOTA:** Le immagini sono usate solo a scopo illustrativo. L'aspetto del computer può essere diverso.

### **Organizzazione dei cavi**

![](_page_18_Picture_4.jpeg)

Dopo avere collegato tutti i cavi necessari al monitor ed al computer, (fare riferimento alla sezione Collegamento del monitor per il collegamento dei cavi), organizzare tutti i cavi come mostrato sopra.

### <span id="page-19-0"></span>**Rimozione del supporto del monitor**

**ZA NOTA:** Questo si applica a monitor con un supporto. Quando si acquista qualsiasi altro supporto, fare riferimento alla relativa guida all'installazione per istruzioni sulla rimozione.

![](_page_19_Picture_2.jpeg)

- **1.** Usare un cacciavite lungo per spingere il fermo che si trova nel foro appena sopra il supporto.
- **2.** Quando il fermo è sbloccato, rimuovere la base allontanandola dal monitor.

# <span id="page-20-0"></span>**Funzionamento del monitor**

## **Accendere il monitor**

Premere il tasto  $\bullet$  per accendere il monitor.

![](_page_20_Picture_3.jpeg)

## **Uso dei controlli del pannello frontale**

**Use the keys** sulla parte anteriore del monitor per regolare le impostazioni dell'immagine. **SE2216H / SE2216HM:**

![](_page_20_Picture_6.jpeg)

![](_page_20_Picture_147.jpeg)

#### <span id="page-21-0"></span>**SE2216HV:**

![](_page_21_Picture_1.jpeg)

![](_page_21_Picture_117.jpeg)

### **Tasti del pannello frontale**

![](_page_22_Picture_1.jpeg)

![](_page_22_Picture_77.jpeg)

## <span id="page-23-1"></span><span id="page-23-0"></span>**Uso del menu OSD (On-Screen Display)**

### **Accedere al sistema di menu**

**ZA NOTA:** Se si modificano le impostazioni e si procede ad un altro menu, oppure si esce dal menu OSD, il monitor salva automaticamente le modifiche. Le modifiche sono salvate anche se si cambiano le impostazioni e poi si attende che il menu OSD sparisca.

**1.** Premere il tasto  $\bullet$  per aprire il menu OSD e visualizzare il menu principale. **Menu principale**

![](_page_23_Figure_4.jpeg)

![](_page_23_Picture_5.jpeg)

![](_page_24_Picture_0.jpeg)

![](_page_24_Picture_1.jpeg)

**NOTA:** La funzione Auto Adjust (Regolazione automatica) è disponibile solo quando si usa il connettore analogico (VGA).

- **2.** Premere il tasto e per passare tra le opzioni del Menu. Quando ci si sposta da un'icona all'altra, viene evidenziato il nome dell'opzione.
- **3.** Premere di nuovo il tasto per selezionare la voce evidenziata nel menu.
- **4.** Premere il tasto e per selezionare il parametro voluto.
- **5.** Premere il tasto  $\bullet$  per accedere alla barra di scorrimento e poi usare il tasto  $\bullet$  o  $\bullet$ , in base agli indicatori nel menu, per eseguire le modifiche.
- 6. Selezionare  $\bullet$  per tornare al menu precedente senza accettare le impostazioni correnti, oppure selezionare  $\bullet$  per accettare e tornare al menu precedente.

La seguente tabella fornisce un elenco di tutte le opzioni del menu OSD e loro funzioni.

![](_page_25_Figure_4.jpeg)

![](_page_26_Picture_141.jpeg)

![](_page_27_Picture_70.jpeg)

<span id="page-28-0"></span>![](_page_28_Picture_97.jpeg)

![](_page_29_Picture_16.jpeg)

![](_page_30_Picture_88.jpeg)

![](_page_31_Picture_119.jpeg)

![](_page_32_Picture_102.jpeg)

![](_page_33_Picture_90.jpeg)

![](_page_34_Picture_218.jpeg)

![](_page_35_Picture_51.jpeg)

![](_page_36_Picture_19.jpeg)

![](_page_37_Picture_207.jpeg)

![](_page_38_Picture_18.jpeg)

![](_page_39_Picture_44.jpeg)

![](_page_40_Picture_6.jpeg)

![](_page_41_Picture_44.jpeg)

<span id="page-42-0"></span>![](_page_42_Picture_44.jpeg)

![](_page_43_Picture_6.jpeg)

<span id="page-44-0"></span>![](_page_44_Picture_31.jpeg)

![](_page_45_Picture_47.jpeg)

![](_page_46_Picture_96.jpeg)

### **Messaggi OSD**

Quando il monitor non supporta una particolare risoluzione viene visualizzato il seguente messaggio:

Dell SE2216H

The current input timing is not supported by the monitor display. Please

change your input timing to 1920 x 1080, 60Hz or any other monitor

listed timing as per the monitor specifications.

#### Dell SE2216HM

The current input timing is not supported by the monitor display. Please

change your input timing to 1920 x 1080, 60Hz or any other monitor

listed timing as per the monitor specifications.

#### Dell SF2216HV

The current input timing is not supported by the monitor display. Please

change your input timing to 1920 x 1080, 60Hz or any other monitor

listed timing as per the monitor specifications.

Questo significa che il monitor non può sincronizzarsi con il segnale che sta ricevendo dal computer. Fare riferimento a **[Monitor Specifications](#page-8-1)** per informazioni sulla frequenza orizzontale e verticale consigliata per questo monitor. La modalità raccomandata è 1920 x 1080.

Prima che la funzione DDC/CI venga disabilitata, viene visualizzato il seguente messaggio.

![](_page_47_Picture_43.jpeg)

Il box per i Messaggi di Attenzione per l'Alimentazione si applicheranno alle funzioni di Luminosità per la prima volta quando l'utente regola il livello di Luminosità sopra il livello preimpostato.

![](_page_48_Picture_16.jpeg)

Quando il monitor accede alla modalità Modalità Standby, viene visualizzato il seguente messaggio:

Dell SE2216H

Going into Standby mode...

Dell SE2216HM

**Entering Power Save Mode.** 

Dell SE2216HV

**Entering Power Save Mode.** 

Attivare il computer ed il monitor per accedere a **OSD**.

Se si preme un tasto diverso dal tasto di alimentazione, vengono visualizzati i seguenti messaggi, in base all'ingresso selezionato:

![](_page_49_Figure_8.jpeg)

![](_page_50_Picture_0.jpeg)

Se il cavo VGA o HDMI non è collegato, è visualizzata una finestra di dialogo mobile come mostrato di seguito. Il monitor accederà alla **Power Save Mode after 5 minutes (modalità di risparmio energia dopo 5 minuti)** se è lasciato in stato di inattività.

![](_page_50_Picture_27.jpeg)

![](_page_51_Picture_6.jpeg)

![](_page_52_Picture_0.jpeg)

Fare riferimento a **[Solving Problems](#page-55-0)** per altre informazioni.

### **Impostazione della risoluzione massima**

Per ottenere le prestazioni ottimali di visualizzazione con i sistemi operativi Microsoft Windows, impostare la risoluzione dello schermo su 1920 x 1080 pixel attenendosi alle istruzioni che seguono:

#### **Windows Vista, Windows 7, Windows 8 o Windows 8.1:**

- **1.** Solo per Windows 8 o Windows 8.1: selezionare l'icona Desktop per passare al desktop classico.
- **2.** Fare clic con il tasto destro del mouse sul desktop e fare clic su Screen Resolution (Risoluzione schermo).
- **3.** Fare clic sull'elenco a discesa della risoluzione schermo e selezionare 1920 x 1080.
- **4.** Fare clic su OK.

#### **Windows 10**:

- **1.** Fare clic col tasto destro del mouse sul the desktop e fare clic su **Display settings (Impostazioni schermo)**.
- **2.** Fare clic su **Advanced display settings (Impostazioni schermo avanzate)**.
- **3.** Fare clic sull'elenco a discesa **Resolution (Risoluzione)** e selezionare 1920 x 1080.
- **4.** Fare clic su **Apply (Applica)**.

Se tra le opzioni non si vede 1920 x 1080, sarà necessario aggiornare il driver della scheda video. Scegliere, tra i seguenti, lo scenario che meglio descrive il sistema PC che si utilizza, ed attenersi alle istruzioni fornite

#### 1:**[If you have a Dell desktop or a Dell portable computer with Internet access](#page-53-0)** 2:**[If you have a non Dell desktop, portable computer, or graphics card](#page-53-1)**

### <span id="page-53-0"></span>**Se si dispone di un computer desktop Dell o di un computer portatile Dell con accesso ad Internet**

- **1.** Andare all'indirizzo<http://www.dell.com/support>, inserire l'identificativo e scaricare il driver più aggiornato per la scheda video.
- **2.** Dopo avere installato i driver per la scheda video, provare ad impostare di nuovo la risoluzione su 1920 x 1080.

**NOTA:** Se non si riesce ad impostare la risoluzione su 1920 x 1080, mettersi in contattato con Dell per informazioni su una scheda video che supporti queste risoluzioni.

#### <span id="page-53-1"></span>**Se non si dispone di un computer desktop, computer portatile o scheda video Dell**

#### **Windows Vista, Windows 7, Windows 8 o Windows 8.1:**

- **1.** Solo per Windows 8 o Windows 8.1: selezionare l'icona Desktop per passare al desktop classico.
- **2.** Fare clic col tasto destro del mouse sul desktop e selezionare **Personalization (Personalizzazion)**.
- **3.** Fare clic su **Change Display Settings (Cambia le impostazioni dello schermo)**.
- **4.** Fare clic su **Advanced Settings (Impostazioni avanzate).**
- **5.** Identificare il fornitore del controller video dalla descrizione nella parte superiore della finestra (ad esempio, NVIDIA, ATI, Intel, ecc.).
- **6.** Fare riferimento al sito del fornitore della scheda video per il driver aggiornato (ad esempio,<http://www.ATI.com>O [http://www.NVIDIA.com\)](http://www.NVIDIA.com).
- **7.** Dopo avere installato i driver per la scheda video, provare ad impostare di nuovo la risoluzione su 1920 x 1080.

#### **Windows 10**:

- **1.** Fare clic col tasto destro del mouse sul the desktop e fare clic su **Display settings (Impostazioni schermo)**.
- **2.** Fare clic su **Advanced display settings (Impostazioni schermo avanzate).**
- **3.** Fare clic su **Display adapter properties (Proprietà scheda video).**
- **4.** Identificare il fornitore del controller video dalla descrizione nella parte superiore della finestra (ad esempio, NVIDIA, ATI, Intel, ecc.).
- **5.** Fare riferimento al sito del fornitore della scheda video per il driver aggiornato (ad esempio,<http://www.ATI.com>O [http://www.NVIDIA.com\)](http://www.NVIDIA.com).
- **6.** Dopo avere installato i driver per la scheda video, provare ad impostare di nuovo la risoluzione su 1920 x 1080.

**NOTA:** Se non si riesce ad impostare la risoluzione su 1920 x 1080 mettersi in contatto col produttore della scheda video, oppure considerare di acquistare una scheda video che supporti la risoluzione 1920 x 1080.

#### **54 Funzionamento del monitor**

## <span id="page-54-0"></span>**Uso della funzione d'inclinazione**

#### **Inclinazione**

Grazie al piedistallo, si può inclinare il monitor per ottenere l'angolo di visione più confortevole.

![](_page_54_Picture_3.jpeg)

**NOTA:** La base è staccata quando il monitor è inviato dalla fabbrica.

## **Risoluzione dei problemi**

**AVVISO: Prima di iniziare qualsiasi procedura di questa sezione, seguire le Safety Instruction.** 

### **Verifica automatica**

Il monitor offre una funzione di diagnostica che consente di verificare se il monitor funziona correttamente. Se il collegamento tra monitor e computer è stato eseguito correttamente, ma lo schermo è scuro, eseguire la procedura di diagnostica attenendosi alle seguenti procedure:

- **1.** Spegnere computer e monitor.
- **2.** Scollegare il cavo video dalla parte posteriore del computer. Per assicurare una corretta esecuzione della Verifica automatica, rimuovere i cavi VGA e HDMI dal retro del computer.
- **3.** Accendere il monitor.

Se il monitor funziona correttamente e non riesce a rilevare un segnale video, sullo schermo viene visualizzata la finestra di dialogo mobile (su uno sfondo nero). In modalità di diagnostica, il LED di alimentazione rimane di colore bianco. Inoltre, in base all'ingresso selezionato, sullo schermo viene visualizzata in modo continuo una delle finestre di dialogo mostrate di seguito.

<span id="page-55-0"></span>![](_page_55_Picture_43.jpeg)

- 4. Questa finestra di dialogo appare anche durante le normali operazioni di sistema se il cavo video è scollegato oppure danneggiato. Se lasciato in questo stato, il monitor accederà alla modalità **Power Save Mode after 5 minutes (modalità di risparmio energia dopo 5 minuti)**.
- **5.** Spegnere il monitor e collegare di nuovo il cavo video; accendere di nuovo computer e monitor.

Se lo schermo del monitor rimane vuoto dopo avere utilizzato la procedura descritta in precedenza, controllare il controller video ed il computer perché il monitor funziona correttamente.

## <span id="page-56-0"></span>**Diagnostica integrata**

Il monitor ha uno strumento integrato di diagnostica che aiuta a determinare se l'anomalia dello schermo che si sta verificando è un problema inerente al monitor, oppure al computer e alla scheda video.

![](_page_56_Picture_2.jpeg)

**NOTA:** La diagnostica integrata può essere eseguita solo quando il cavo video è scollegato ed il monitor è in modalità di diagnostica.

Per eseguire la diagnostica integrata:

- 1. Verificare che lo schermo sia pulito (niente polvere sulla superficie dello schermo).
- 2. Scollegare i cavi video dalla parte posteriore del computer o del monitor. Il monitor accede alla modalità di verifica automatica.
- 3. Tenere premuti simultaneamente per 2 secondi il tasto 1 ed il tasto 4 del pannello frontale. Appare una schermata grigia.
- 4. Ricercare con attenzione le anomalie sullo schermo.
- 5. Premere di nuovo il tasto 4 del pannello frontale. Il colore dello schermo cambia in rosso.
- 6. Ricercare le anomalie sullo schermo.
- 7. Ripetere le procedure dei punti 5 e 6 per controllare lo schermo con schermate di colore verde, blu, nero e bianco.
- 8. Bottone 5 di indicazione LED di alimentazione. La luce bianca fissa indica che il monitor è acceso e funziona normalmente. La luce bianca intermittente indica che il monitor è in modalità standby.

Il test è completato quando appare la schermata di testo. Premere di nuovo il **tasto 4** per uscire.

Se non vengono rilevate anomalie sullo schermo dopo l'uso dello strumento di diagnostica interna, il monitor è funzionante. Controllare la scheda video e il computer.

## <span id="page-57-0"></span>**Problemi comuni**

La seguente tabella contiene informazioni generali sui problemi comuni del monitor e le relative soluzioni.

![](_page_57_Picture_308.jpeg)

![](_page_58_Picture_330.jpeg)

![](_page_59_Picture_340.jpeg)

<span id="page-60-0"></span>![](_page_60_Picture_294.jpeg)

**NOTA:** Quando si sceglie la modalità HDMI, la funzione Auto Adjust (Regolazione automatica) non è disponibile.

### **Problemi specifici del prodotto**

![](_page_60_Picture_295.jpeg)

# <span id="page-61-0"></span>**Appendice**

## **Istruzioni per la sicurezza**

 **AVVISO: L'utilizzo dei controlli, delle regolazioni o delle procedure in modo diverso da quello specificato in questo documento può esporre a scosse elettriche, pericoli elettrici e/o pericoli meccanici.**

Fare riferimento alla *Guida informativa sul prodotto* per informazioni sulle istruzioni per la sicurezza.

### **Avvisi FCC (solo USA) ed altre informazioni sulle normative**

Per la dichiarazione FCC ed altre informazioni sulle [normative,](http://www.dell.com\regulatory_compliance) fare riferimento al sito sulla conformità alle normative all'indirizzo www.dell.com\regulatory\_compliance.

**Questo dispositivo è conforme alla Parte 15 delle Norme FCC. Il funzionamento è soggetto alle seguenti due condizioni:**

- (1) Questo dispositivo non può provocare interferenze dannose
- (2) Questo dispositivo deve accettare tutte le interferenze ricevute, incluse le interferenze che possono provocare operazioni indesiderate

## <span id="page-61-1"></span>**Contattare Dell**

**Per i clienti degli Stati Uniti: chiamare il numero 800-WWW-DELL (800-999-3355).**

**NOTA:** Se non si ha una connessione ad Internet attiva, le informazioni di contatti si possono trovare sulla fattura d'acquisto, sulla bolla d'accompagnamento del prodotto oppure nel catalogo dei prodotti Dell.

**Dell fornisce diversi tipi di supporto e di servizi in linea e telefonici. La disponibilità varia in base al Paese e al prodotto e alcuni servizi**

**potrebbero non essere disponibili nella propria zona.**

**Per ottenere il supporto online del monitor:** 

1. isitare il sito **www.dell.com/support/monitors**

#### **Per contattare Dell per la vendita, l'assistenza tecnica o il servizio al cliente:**

- **1.** Visitare il sito **www.dell.com/support**.
- **2.** Verificare il proprio Paese o la zona nel menu a discesa Choose A **Country/Region (Scegli Paese/zona)** nella parte superiore sinistra della pagina.
- **3.** Fare clic su **Contact Us (Contatti)** nella parte superiore sinistra della pagina.
- **4.** Selezionare il collegamento al servizio o al supporto appropriato in base alle proprie necessità.
- **5.** Scegliere il metodo più comodo con cui mettersi in contatto con Dell.

### Database prodotti EU per etichetta energia e foglio di informazioni prodotto

SE2216H: https://eprel.ec.europa.eu/qr/346208